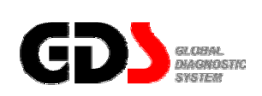

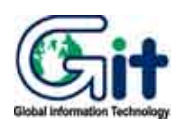

# **Hardware**

**Ver. 07. 06. 2006** 

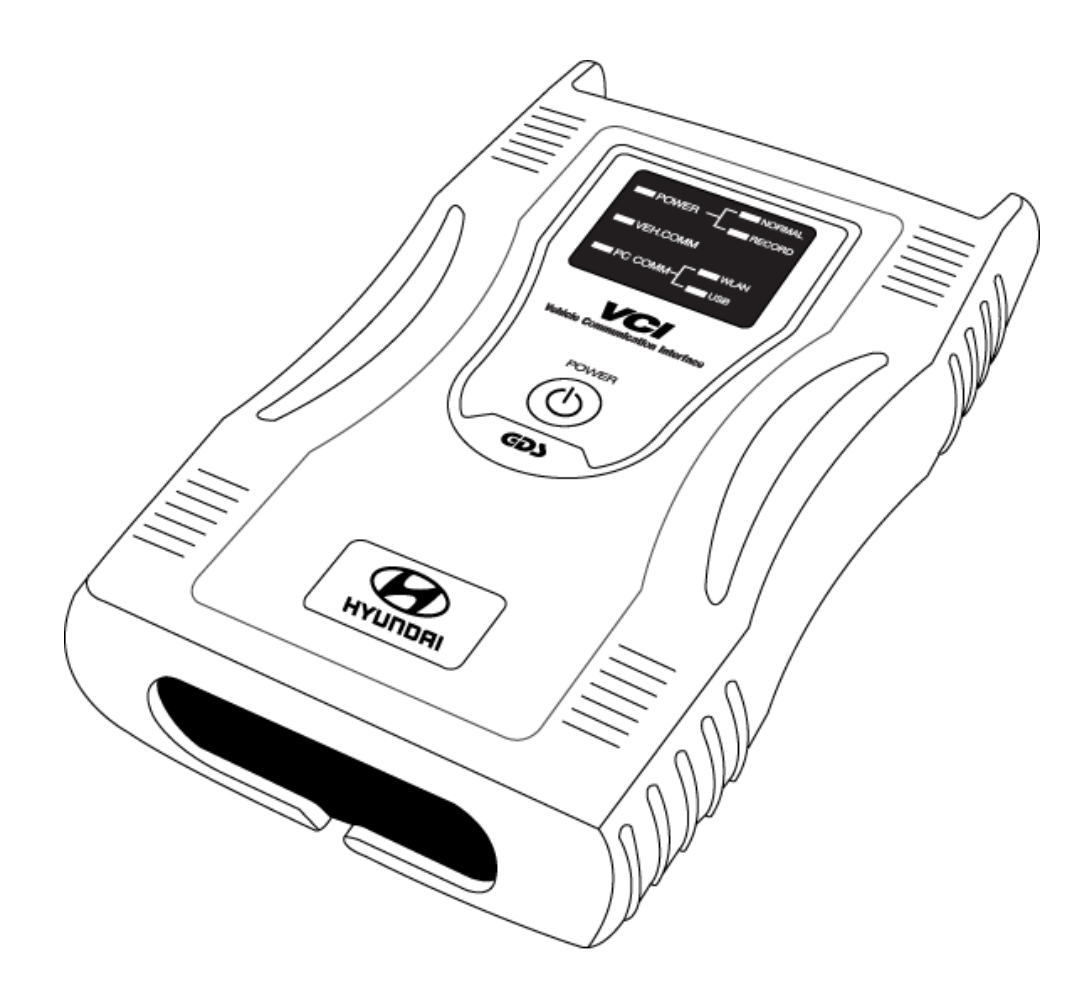

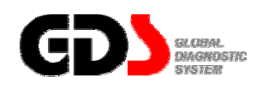

# **Components of GDS system**

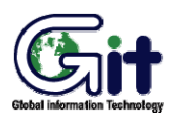

**Hardware** Module: A–01-001 (p.01)

## **GDS Hardware Components**

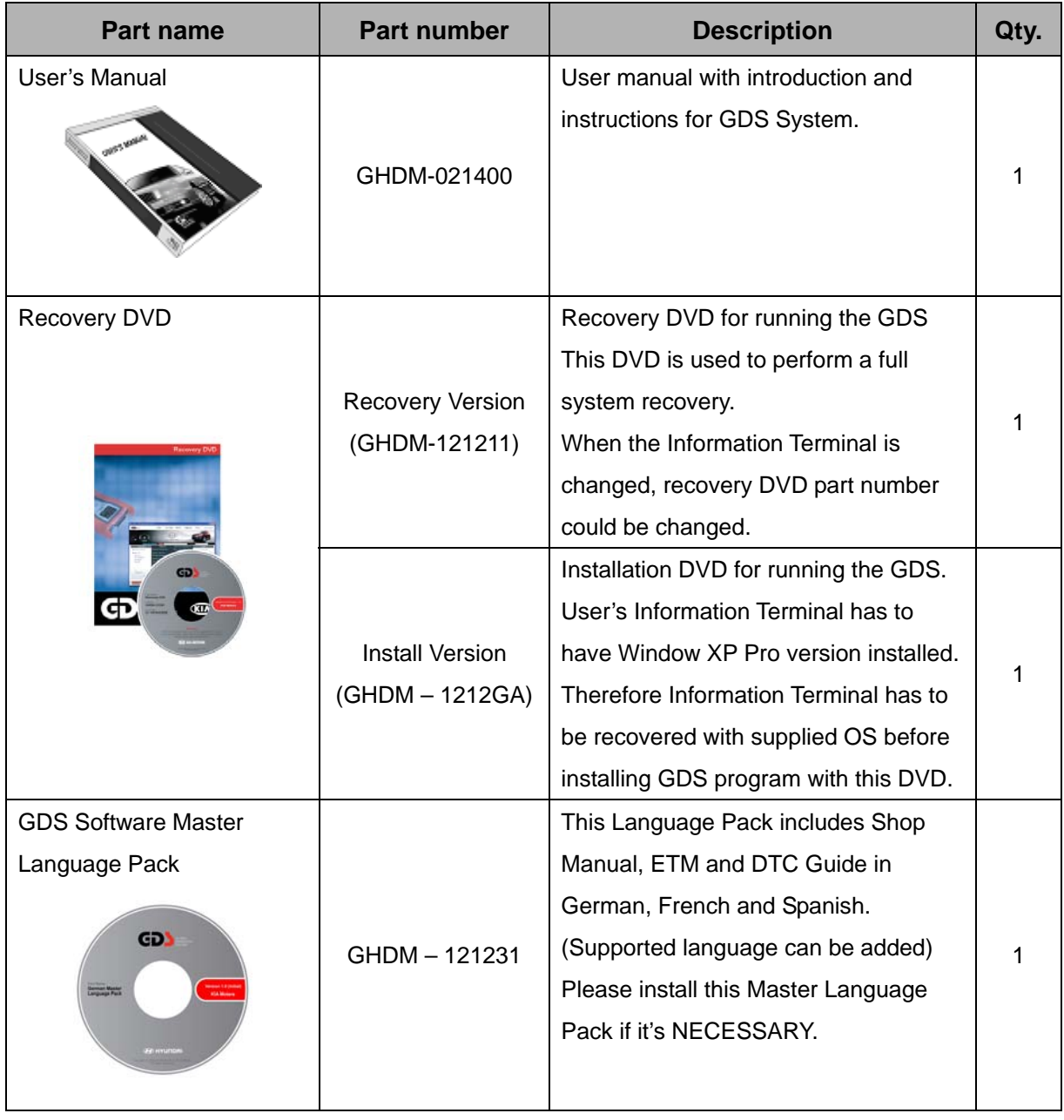

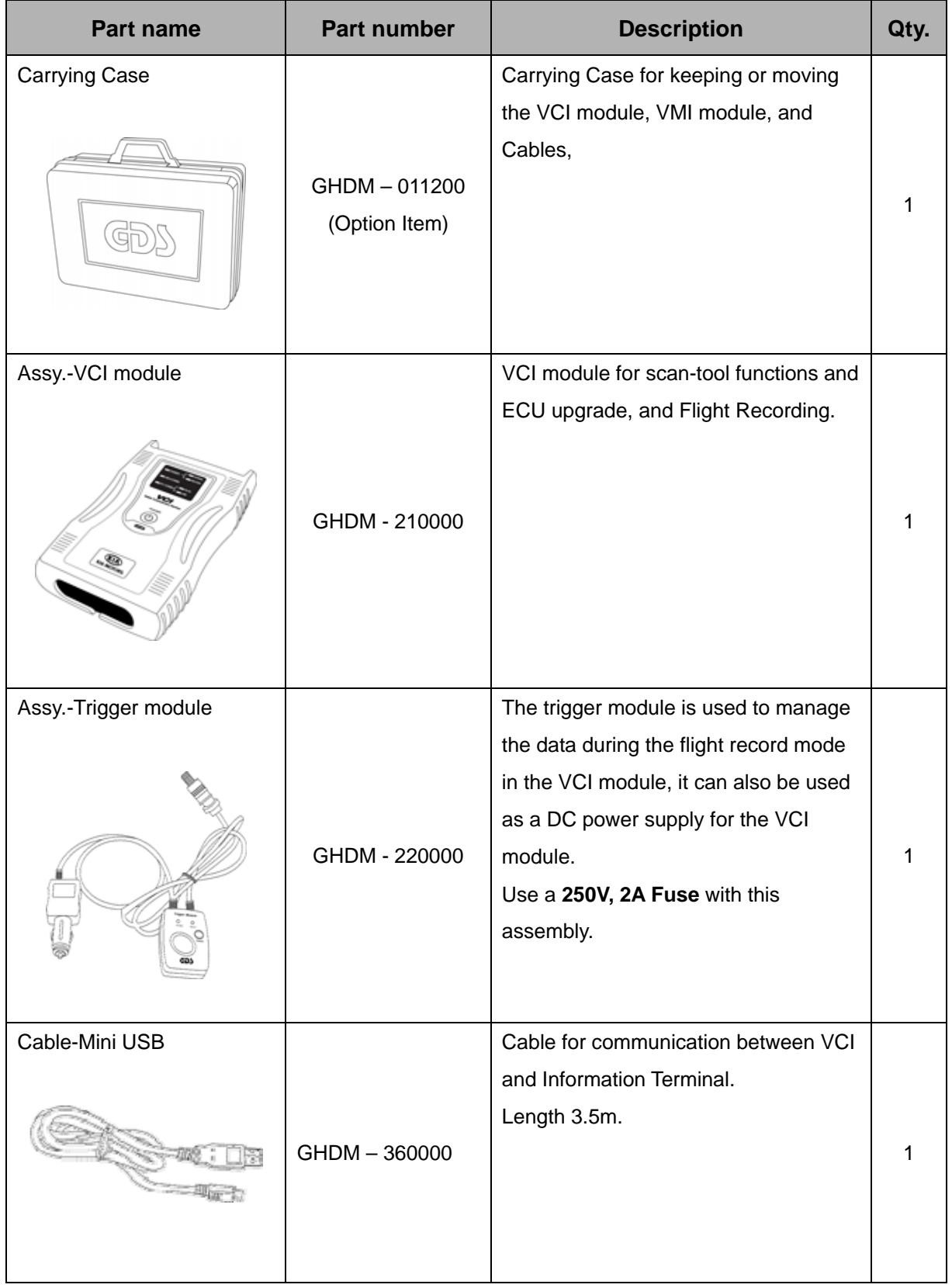

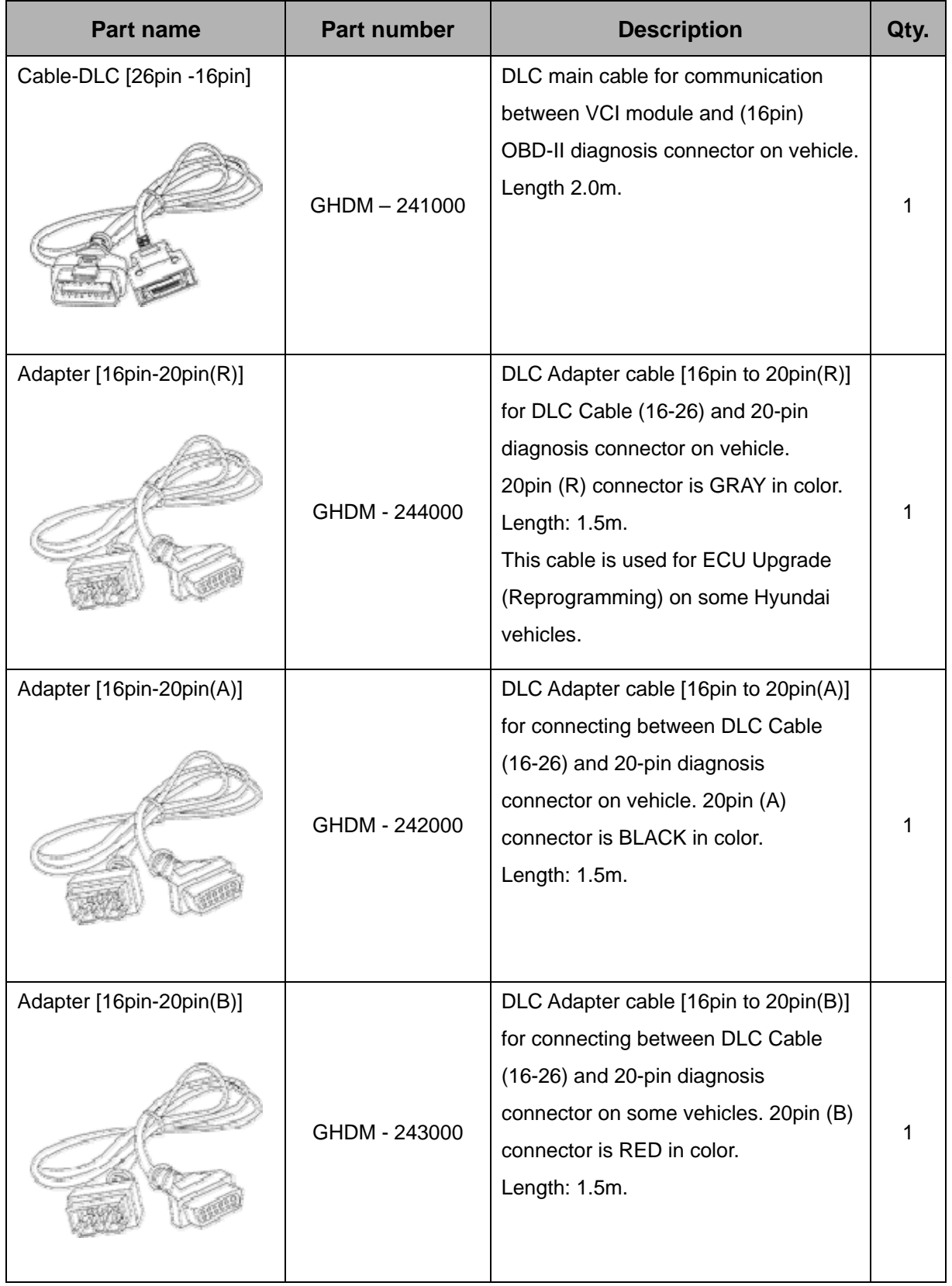

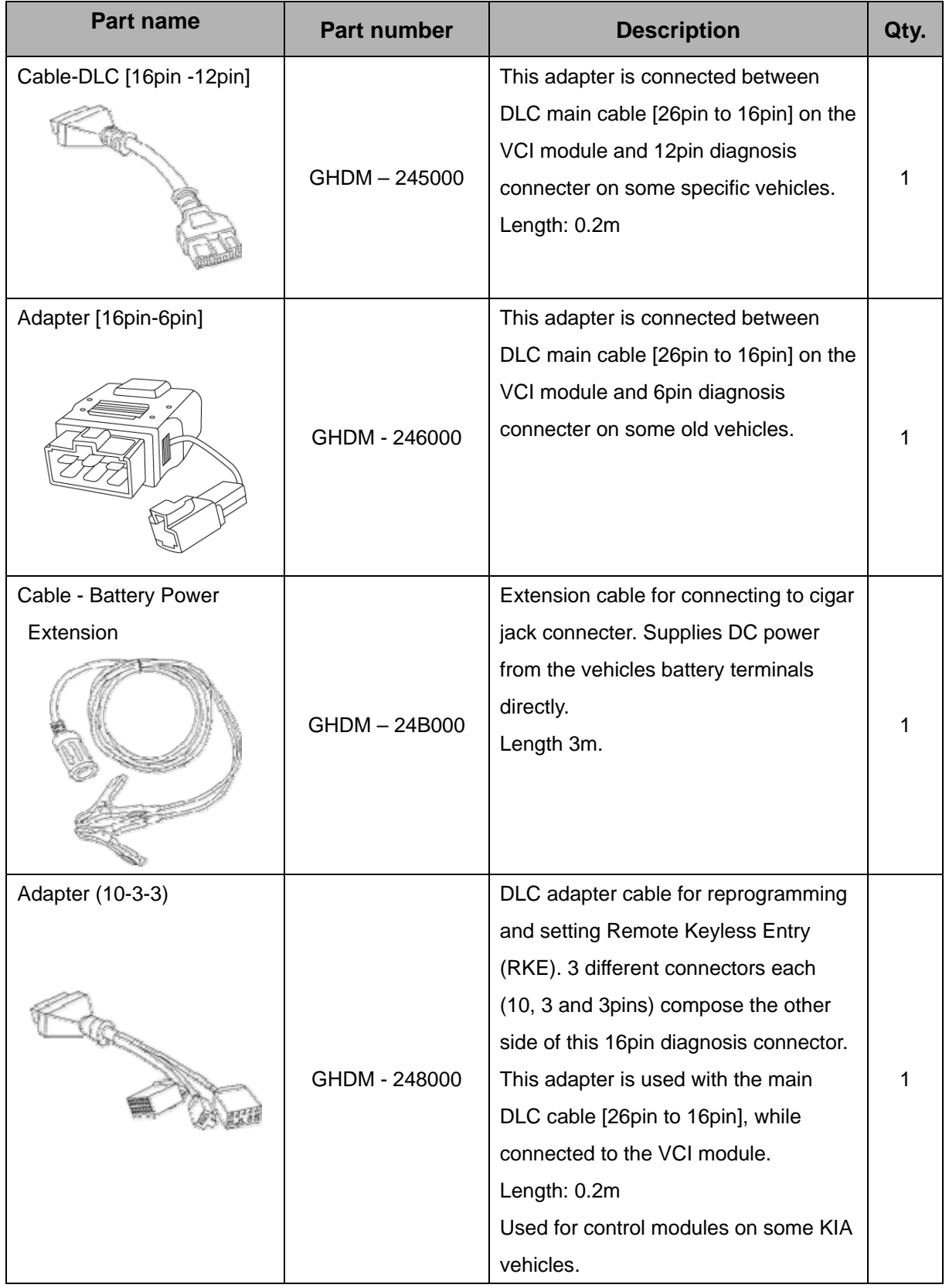

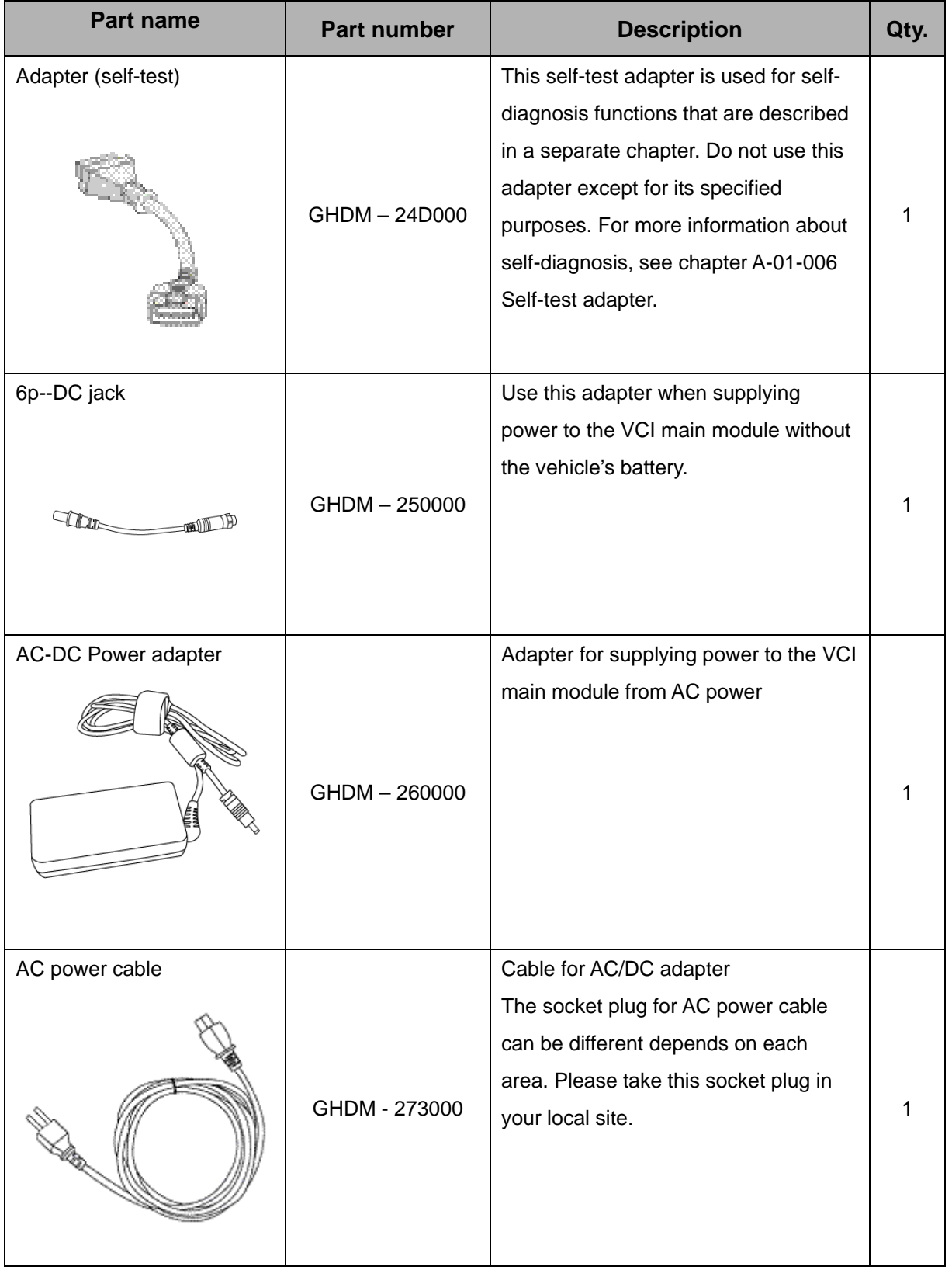

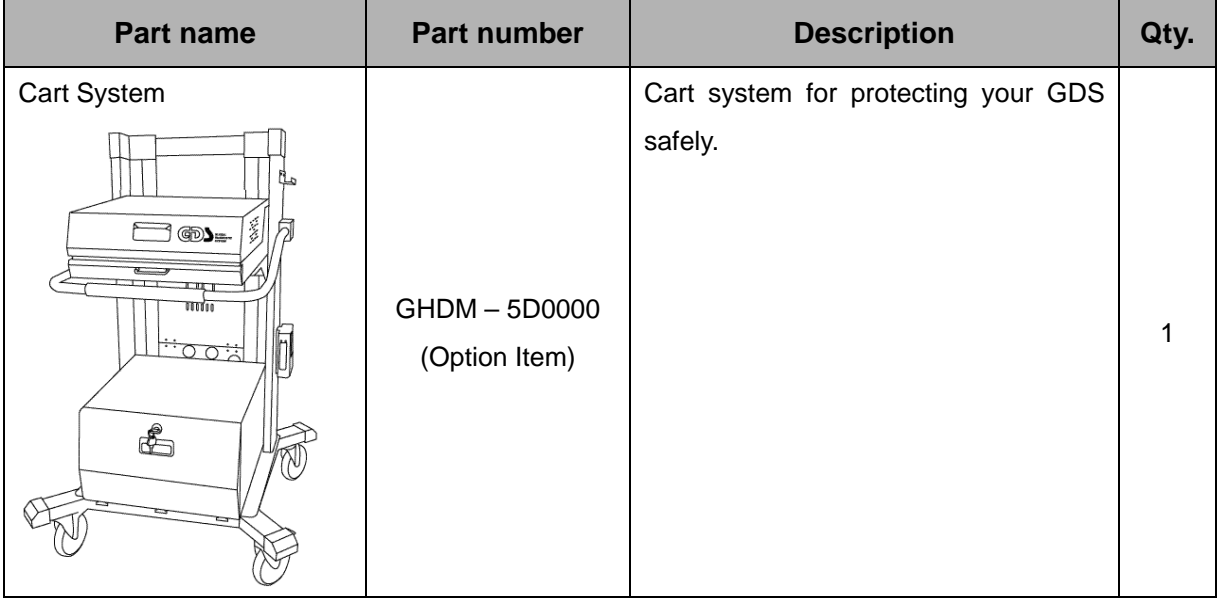

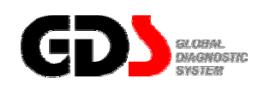

# **Specifications and Features**

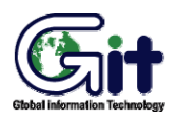

**Hardware** Module: A–01-002 (p.01)

## **VCI Specifications**

**General Features** 

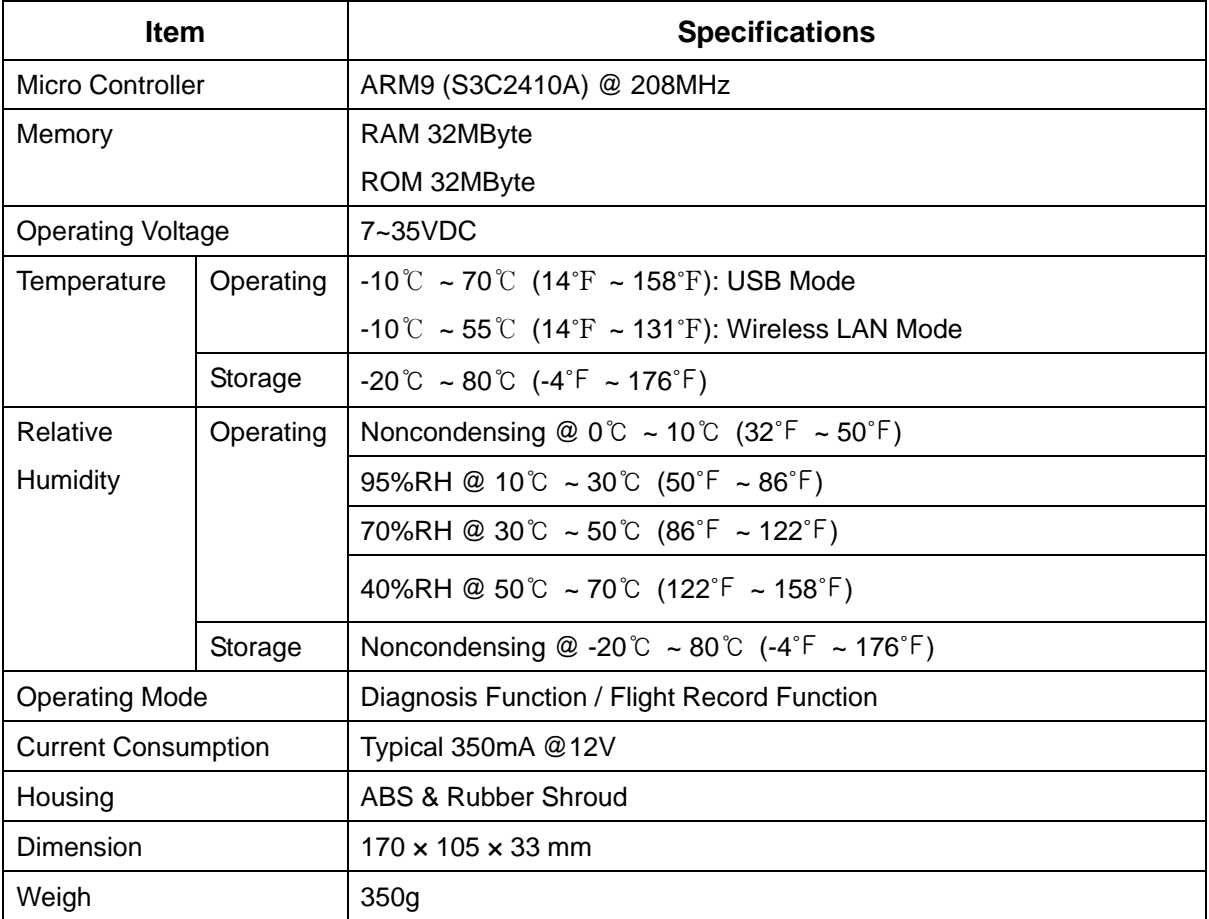

## **PC Interface**

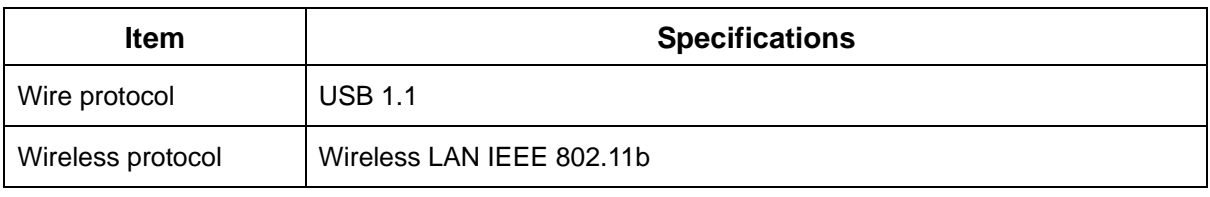

#### **VCI (Vehicle Communication Interface)**

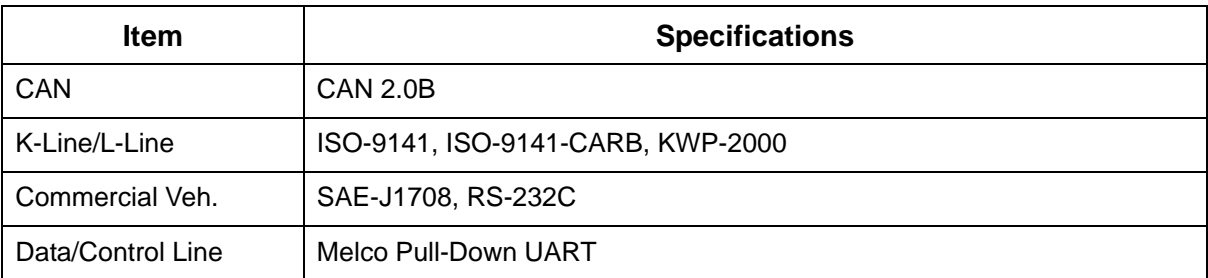

#### **Added Interface**

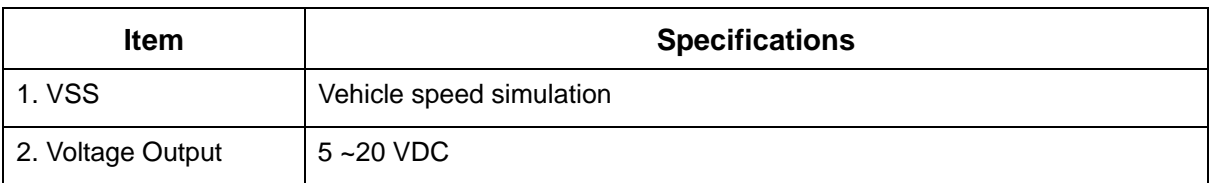

#### **FCC/CE Notification**

FCC ID: TMGGHDM-210000 Contains FCC ID: NI3-IS20V35

This device complies with part 15 of the FCC Rules.

Operation is subject to the following two conditions:

(1) This device may not cause harmful interference.

(2) This device must accept any interference received, including interference that may cause undesired operation.

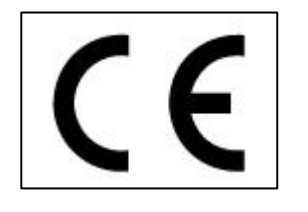

## **Main Components**

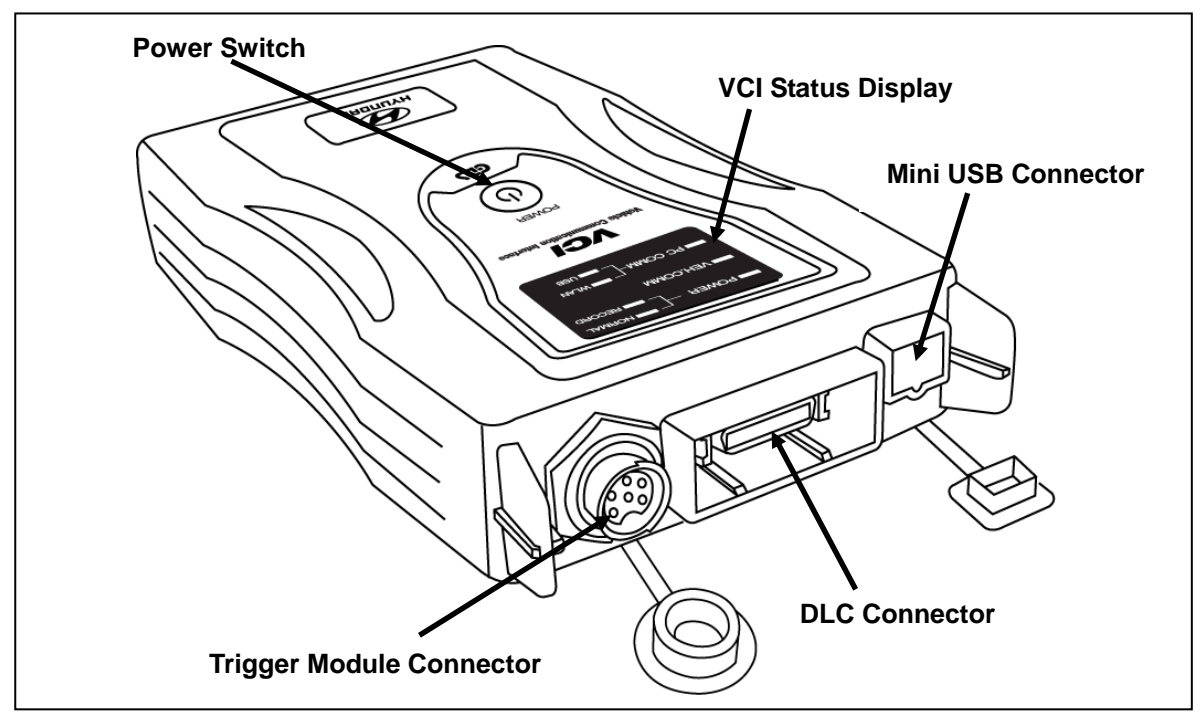

**Figure 1. Component Identification** 

## **Information Terminal Specifications**

Refer To CF-18 Manual or your purchased lap top manual.

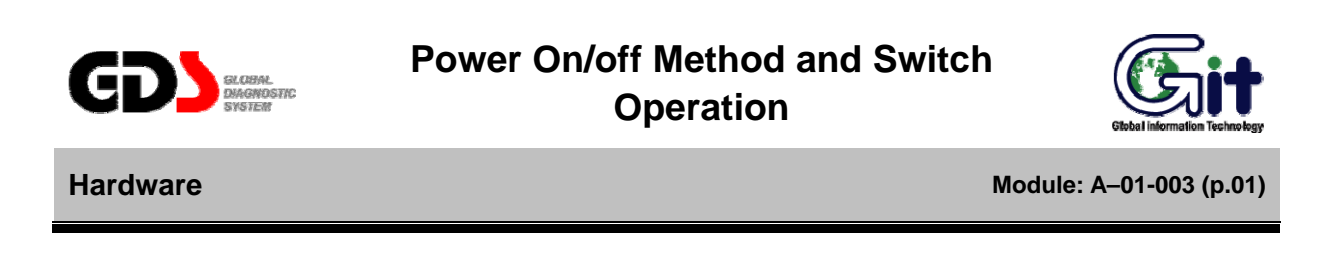

#### **Turn on the VCI Module**

To turn on the VCI module, first connect the main DLC cable from the VCI module to the vehicle DLC connector and press the main power switch.

If the vehicle DLC is not configured to provide power to the VCI, the cigar power cable must be used.

If needed, the cigar power cable can be connected directly to the vehicle battery by using the battery extension cable.

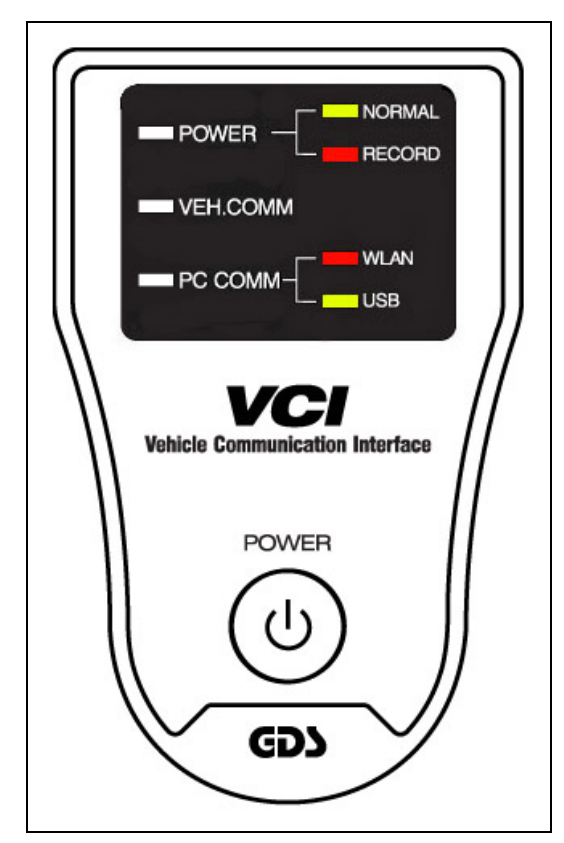

**Figure 1. Main switch of VCI module** 

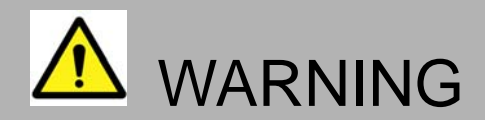

- Do not use the Power switch of the VCI Module in Flight Record mode.
- In Flight Record mode, VCI module and Trigger module automatically turn On/Off depending on IG Key status.

#### **VCI Display Operation**

The VCI equipment has an LED display for indicating VCI operating conditions.

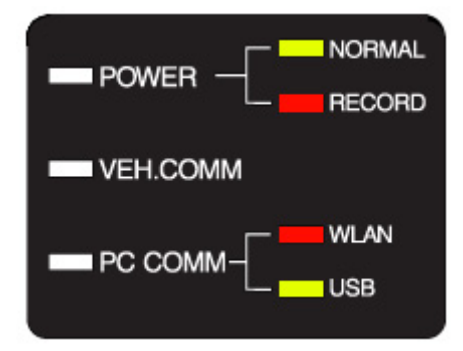

**Figure 2. LED status on VCI module** 

#### **POWER**

Color of LED reflects the active function. Sub LED's show which function is currently operating on the VCI module: Normal (diagnosis) or flight record mode.

- **•** Green: Normal (diagnosis) mode
- Red: for Flight Record mode.

#### **VEH. COMM**

The current condition of Vehicle communication to the VCI module can be monitored using this LED.

• This LED is Green. Note that this LED may flicker during operation.

#### **PC COMM**

Communication between PC and VCI is confirmed based on LED color:

• Red color indicates wireless LAN connection and Green indicates USB cable connection.

#### **Turn Off the VCI Module**

To turn off the VCI module, press the power switch for 2~3 seconds or disconnect the DLC or cigar power cable.

#### **Switch Operation of Trigger Module**

#### **Trigger module switch operation (Enter / Cancel)**

"ENTER" and "CANCEL" Buttons are on the trigger module. In Flight Record mode The VCI module automatically starts recording data whenever it is switched on and each time the "ENTER" button is pressed.

- Recorded communication data is stored in the VCI module memory by pressing "ENTER" function during the Flight Record mode.
- Pressing the "CANCEL" button restarts the data recording process.

#### **Trigger module LED (Power / Ready)**

Trigger module has two different LED indicators.

- **•** Power LED: Red Indicates DC power is available for VCI module.
- Ready LED: Green light displays two different ways. The flickering green light means the recorded communication data is being stored after pressing the "ENTER" button and the other normal green light means it is now collecting the data from the ECU.

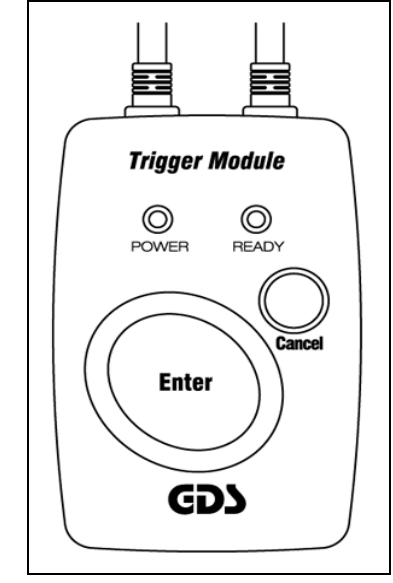

**Figure 3. Trigger module buttons and LED's** 

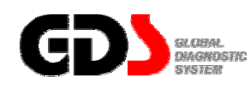

## **Installation of VCI Module and DLC Main Cable**

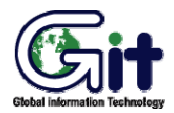

**Hardware** Module: A–01-004 (p.01)

#### **Installation of Main DLC Cable**

First, confirm the position of the Data link Connector (DLC).

The location of the Data Link Connector (DLC) may vary depending on the type of vehicle.

- It is usually installed in the lower instrument panel, on the driver's side.
- The DLC may be installed in the engine room. Check for the proper location on each vehicle.

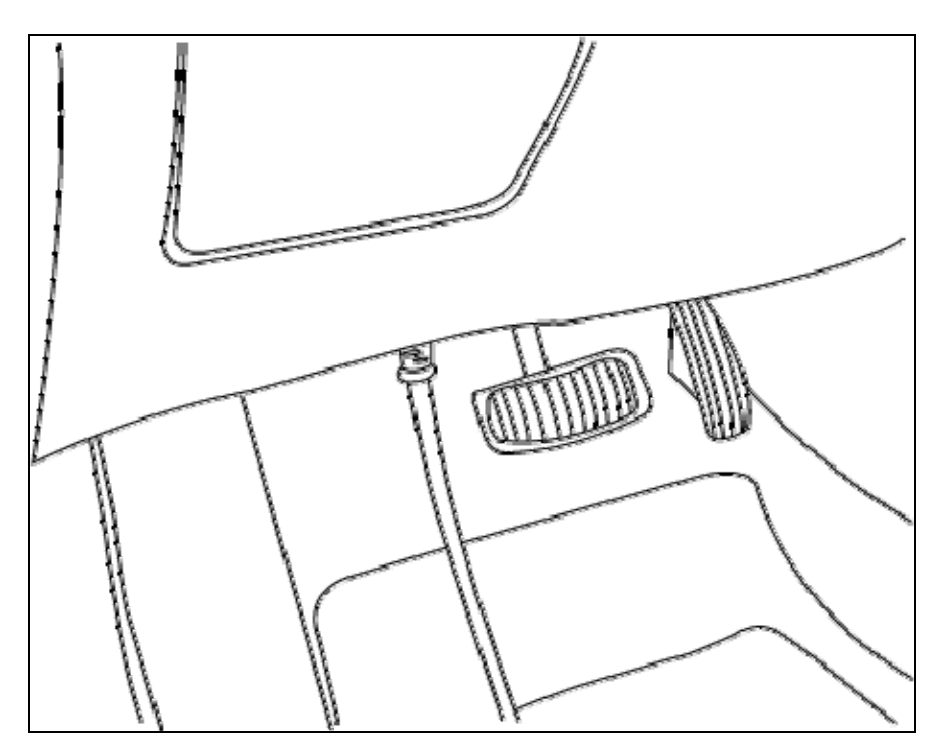

**Figure 1. Connect the DLC main Cable to the OBD-II Connector** 

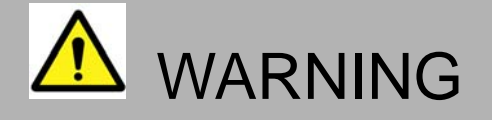

 $\bullet$  Do not pull on the wiring when disconnecting the DLC cable.

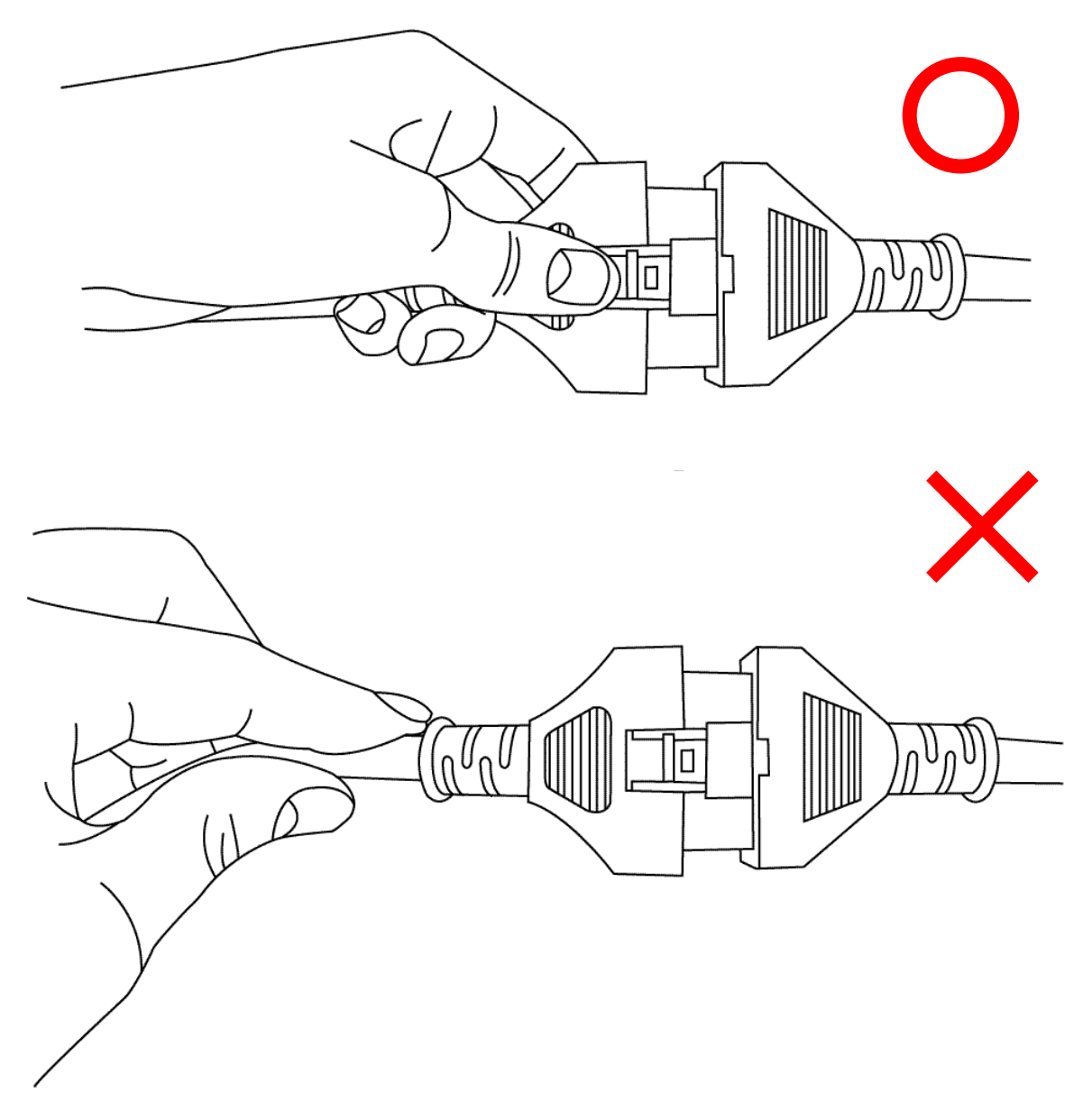

**Figure 2. Correct Method of Disconnecting Cable** 

## **Installation of VCI Module**

The VCI should be secured in a safe location when operating the vehicle to avoid interference with other vehicle equipment.

Be sure that the DLC main cable is connected securely.

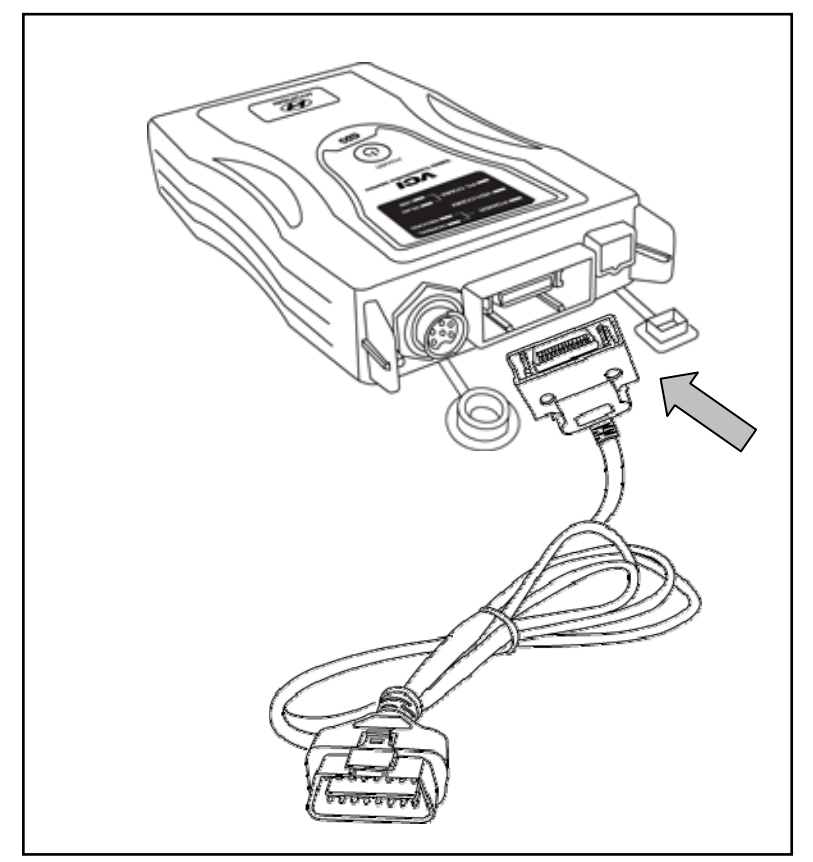

**Figure 2. Connecting DLC main Cable to VCI module** 

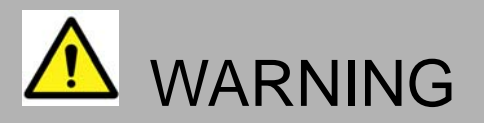

The VCI should be secured in a safe location when operating the vehicle to avoid interference with other vehicle equipment.

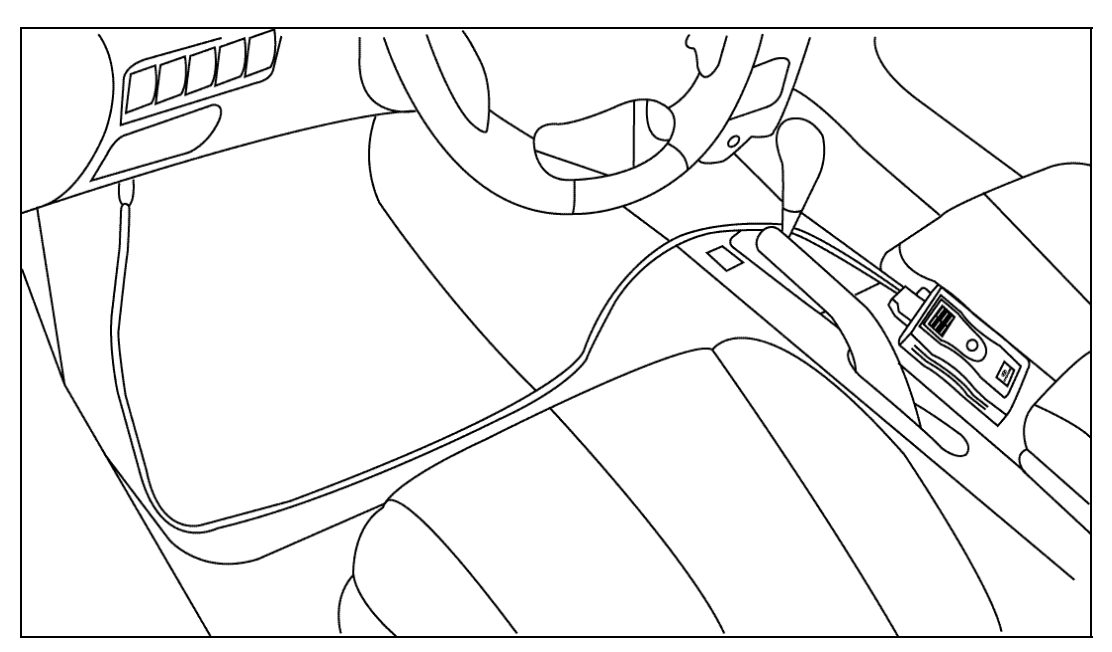

**Figure 3. Example Installation of VCI module** 

#### **Installation of USB Cable**

Some GDS features require using the USB cable instead of wireless LAN while communicating between the Information Terminal and the VCI module.

While installing the USB cable to the VCI module, the USB cable must be tightly connected in order to avoid communication loss.

When removing the USB cable, press the connector lock tab first, and then disconnect the cable.

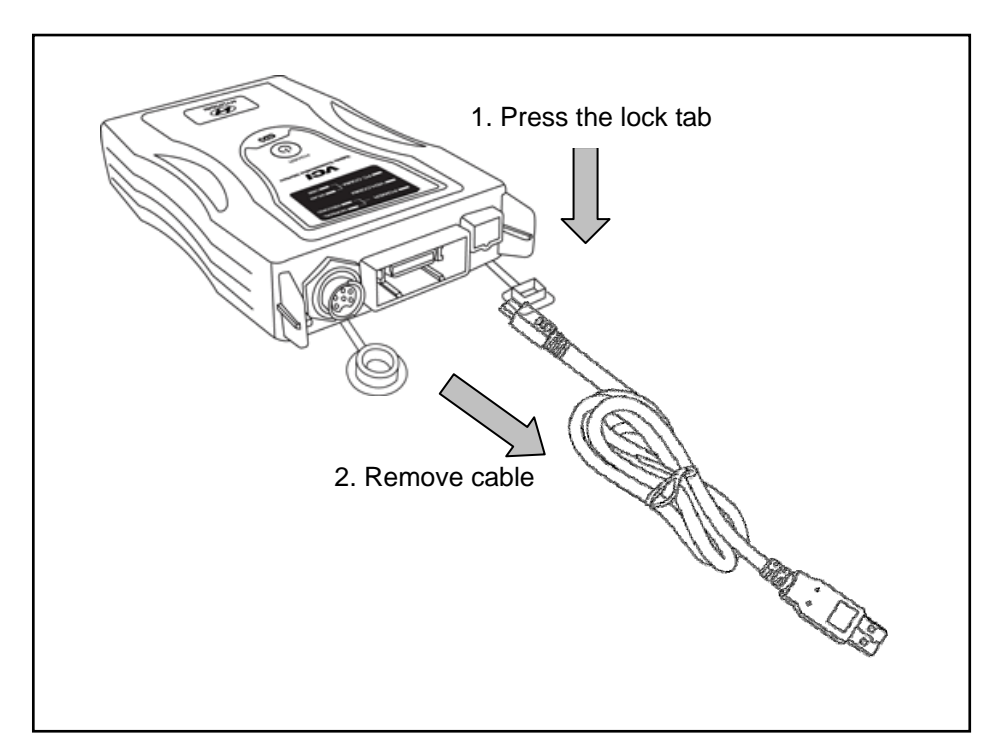

**Figure 4. Disconnecting the Mini USB Cable from the VCI module** 

There are no lock tabs at the Information Terminal side connector on the USB cable, therefore use caution when checking the connecting condition between the USB cable and Information Terminal.

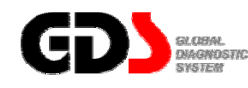

**Installation of Trigger Module and Cigar Power Cable** 

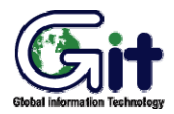

**Hardware** Module: A–01-005 (p.01)

#### **Trigger Module**

The Trigger module has two purposes.

When the ignition key is turned to the IG ON position, the trigger module commands the VCI to turn ON. At that time, the VCI (if configured for flight recording) is ready to store ECU data.

When the ENTER button on the trigger module is pressed, the VCI will start recording vehicle ECU data.

**Installation of Trigger Module and Cigar Power Cable** 

Cigar jack from the trigger module cable and round connector with 6pins are connected to the vehicle and the VCI module respectively.

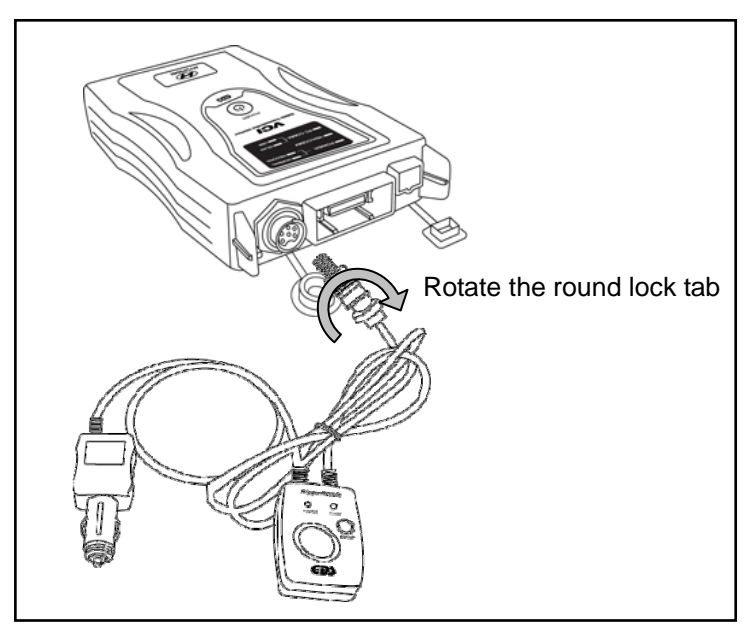

**Figure 1. Installation of trigger module and VCI** 

Connect the trigger module to the cigar lighter or vehicle 12V power point. The trigger module should be secured in a safe location when operating the vehicle to avoid interference with other vehicle equipment

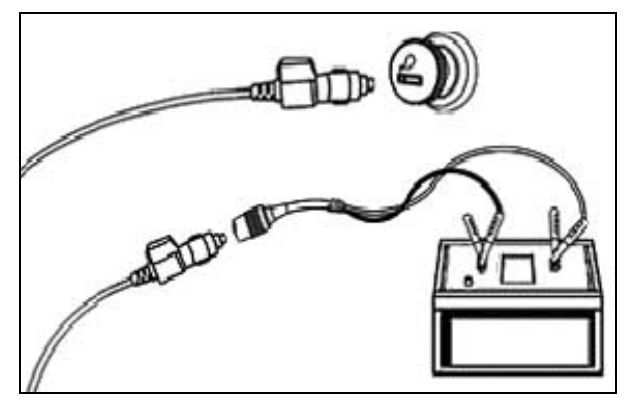

**Figure 2. Connecting cigar connector to extension cable and cigar light socket** 

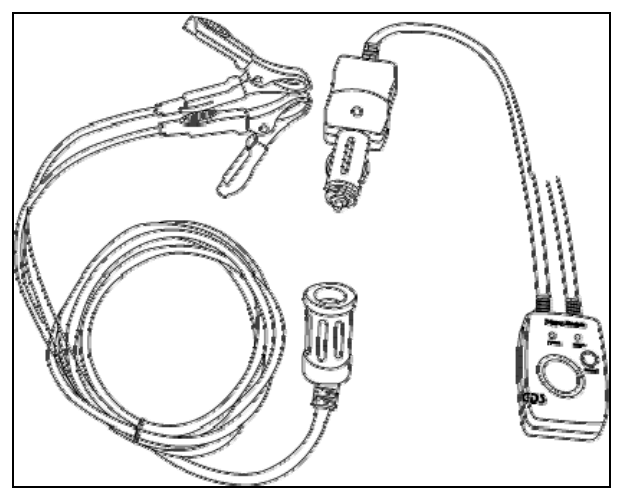

**Figure 3. Connection for battery extension cable** 

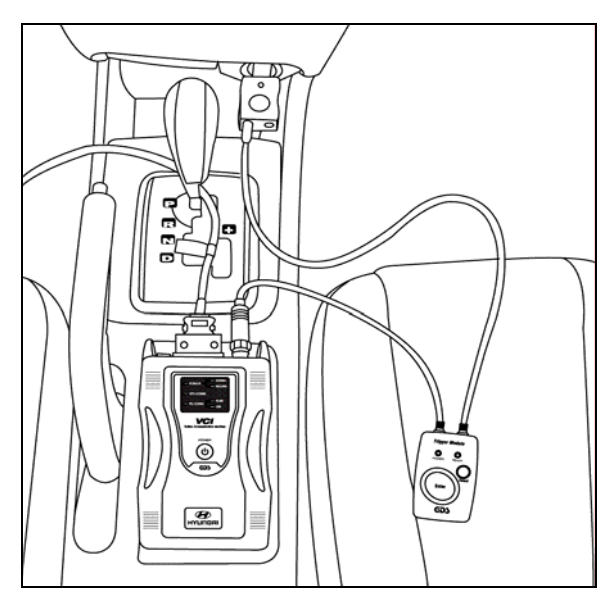

**Figure 4. Installation of trigger module in a vehicle** 

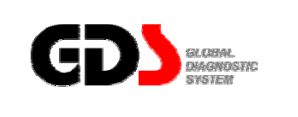

## **Self Test Adapter**

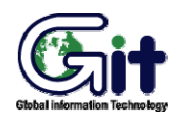

**Hardware** Module: A–01-006 (p.01)

#### **Purpose and Scope of Self Test (Semi-Test)**

The self-test functions are used to check the DLC Main Cable and specific related circuits. Not all VCI circuits are checked with the self-test functions.

Basic operation of the self-test function is the loop-back theory.

Loop-back theory is verification between sent data from the VCI module and returned data, which passed through the pins of all the outside connectors during the self-test.

Some communication circuits such as high speed CAN, low speed CAN and SAE-J1708, cannot be checked with loop-back tests.

There are 2 self-test steps included in the Self Test function on the Configuration menu.

- Step A: Performs test functions by automatically changing circuit configurations at the inner end of DLC connector of the VCI module.
- Step B: Performs test functions on the DLC main cable using the self-test adapter which will short all the terminals (except power and ground functions) at the end of DLC main cable.

This self-test function cannot determine open or short circuits in other adapter cables except Cable-DLC (26pin-16pin). Also, Wireless network functions and the VCI internal memory cannot be tested using this function. If there are any open or shorted USB circuits, this self-test function cannot be performed.

#### **Connecting the Self-Test Adapter**

Before performing the self-test function, connect the DLC Main Cable (P/N: GHDM-241000) between VCI module and Self-test adapter. Then, connect the other side of Self-test Adapter to the OBD- II Connector on the vehicle as shown in Figure1.

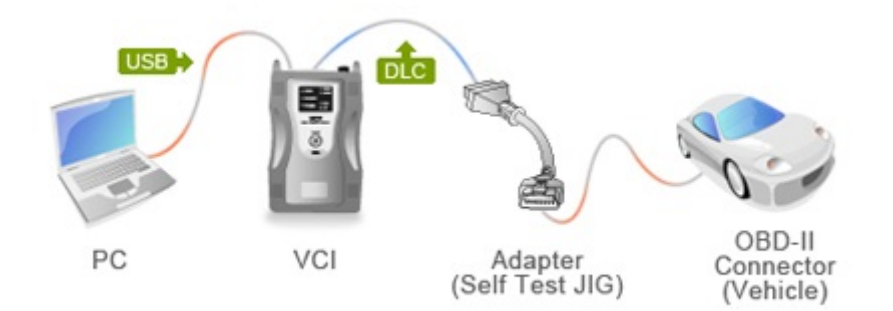

**Figure 1. Installation of the Self-test adapter** 

Self-test function is performed when the VCI module and terminal are connected by USB cable. When the VCI module and information terminal are connected by wireless LAN, this self-diagnosis function cannot be performed.

After installing the adapter, follow the instructions as indicated on the Self-Test screen located on the Configuration menu.